# Everio Easy Start Guide

# **Recording Techniques Accessories**   $\mathbf{d}$ *Length of Recording* Œ

**For more details on operating this product, please refer to the "Detailed User Guide" at the following website: http://manual.jvc.co.jp/index.html/**

**For additional online video tutorials, please visit: http://camcorder.jvc.com/tutorials.jsp**

*This easy start guide is designed to navigate you to using your new Everio quickly. Please refer to the owner's manual for a detailed listing of features.*

LYT2313-002A-M

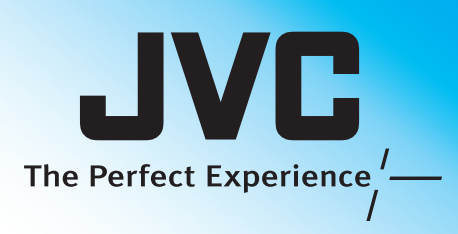

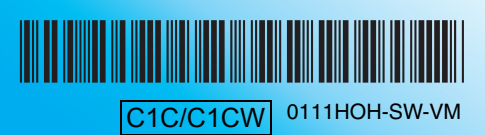

**For more details on operating this product, please refer to the "Detailed User Guide" at the following website: http://manual.jvc.co.jp/index.html/**

**For additional online video tutorials, please visit: http://camcorder.jvc.com/tutorials.jsp**

> **Customer Care Center** TOLL FREE 1-800-252-5722

Register your EVERIO online at: REGISTER.JVC.COM and receive a special offer.

> JVC U.S.A. A Division of JVC Americas Corp. 1700 Valley Road, Wayne, NJ 07470 www.jvc.com

*Note: Operations are confirmed on the following SD cards.*

SHIBA, SanDisk

er compatible SD/SDHC/SDXC card (2 GB to 64 GB) ig with image quality "UXP", Class 6 or higher is

 $\overline{S}$ C card (256 MB to 64 GB)

ified above may result in recording failure or data loss. Eye-Fi Eye-Fi Connect X2 / Eye-Fi Explore X2 / Eye-Fi Pro X2

pace and battery power in advance.

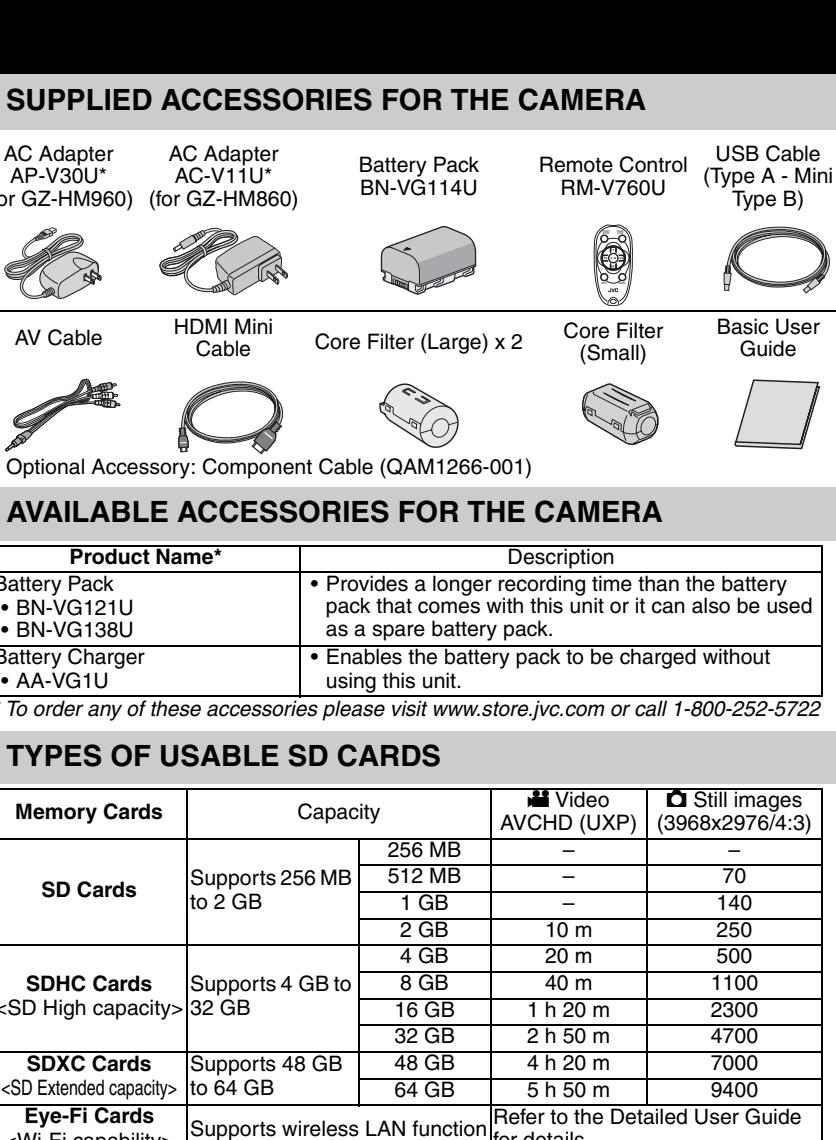

for details.

**O** Open the LCD monitor to turn on the unit.  $\odot$  Press the  $\mathbf{H}/\mathbf{\Omega}$  button on the unit to select the video or still image mode. *The Mode will be displayed in the LCD.*

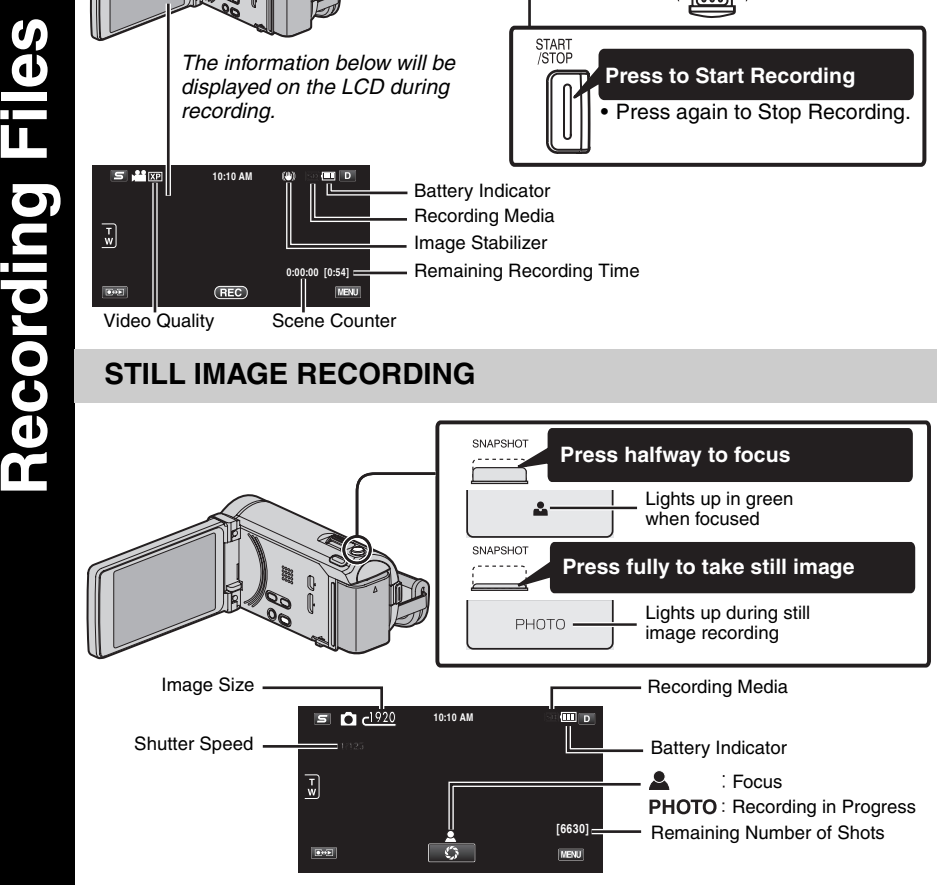

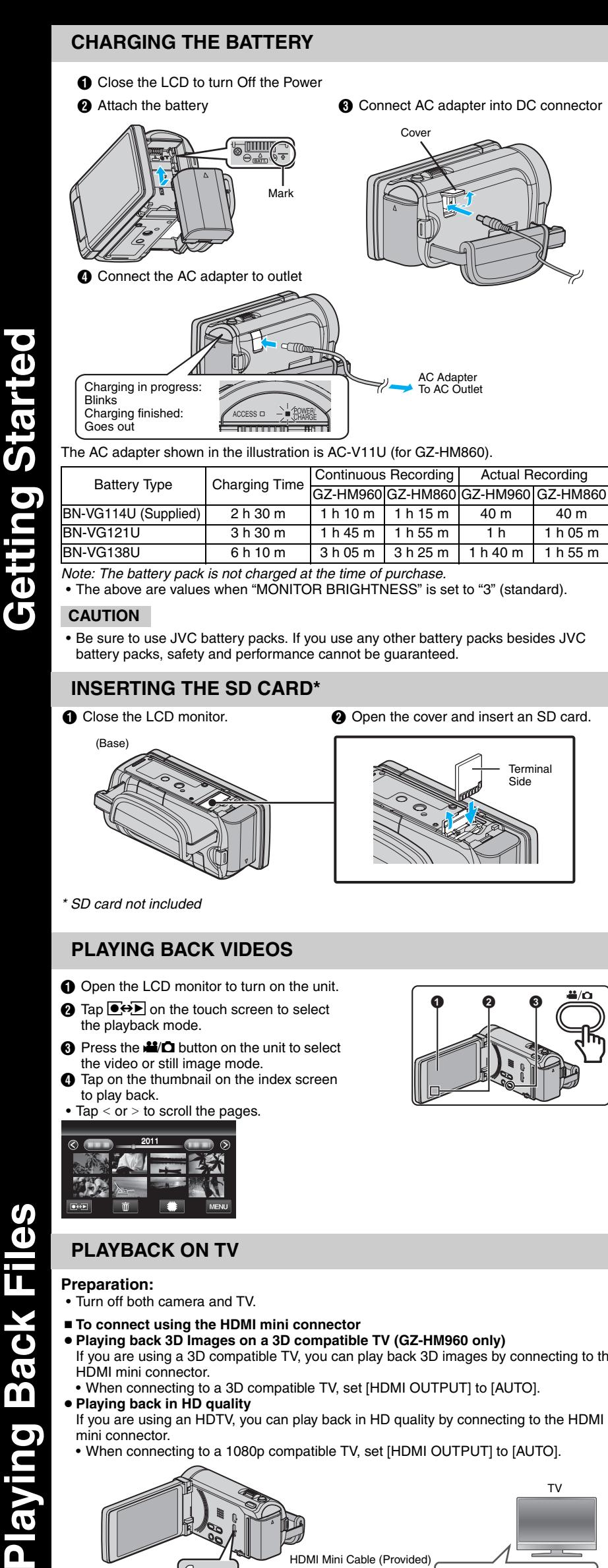

*\* SD card not included*

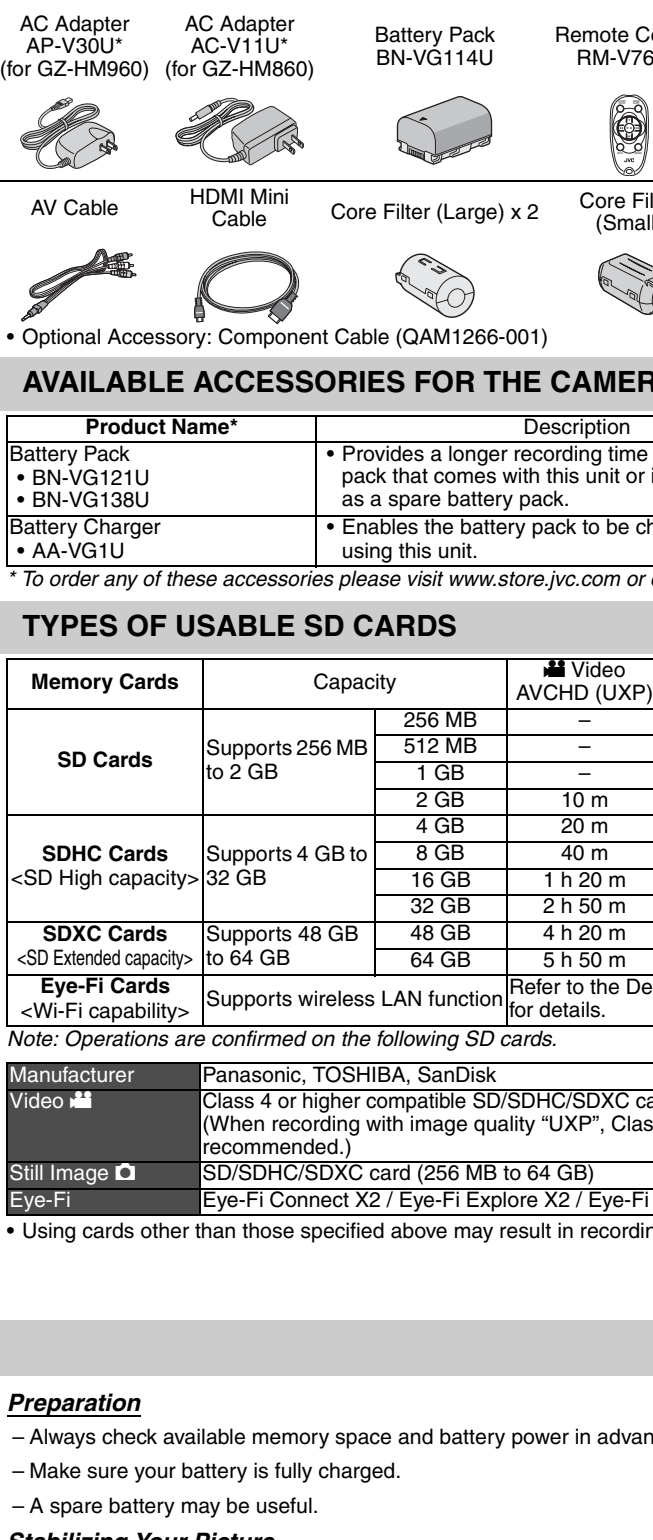

ccessories

- **O** Open the LCD monitor to turn on the unit.
- **a** Tap  $\overline{B}$  on the touch screen to select the playback mode.
- **O** Press the  $\blacksquare$  **O** button on the unit to select the video or still image mode.
- $\bf{O}$  Tap on the thumbnail on the index screen to play back.

## • Tap  $<$  or  $>$  to scroll the pages

- Turn off both camera and TV.
- To connect using the HDMI mini connector
- **19 compact admy the HDmmmm compatible TV (GZ-HM960 only)**
- If you are using a 3D compatible TV, you can play back 3D images by connecting to the HDMI mini connector. • When connecting to a 3D compatible TV, set [HDMI OUTPUT] to [AUTO].
- **Playing back in HD quality** If you are using an HDTV, you can play back in HD quality by connecting to the HDMI mini connector.
- When connecting to a 1080p compatible TV, set [HDMI OUTPUT] to [AUTO].

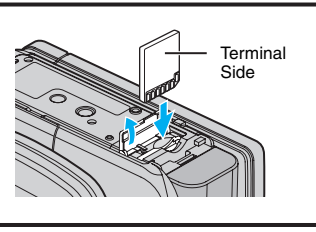

(Base)

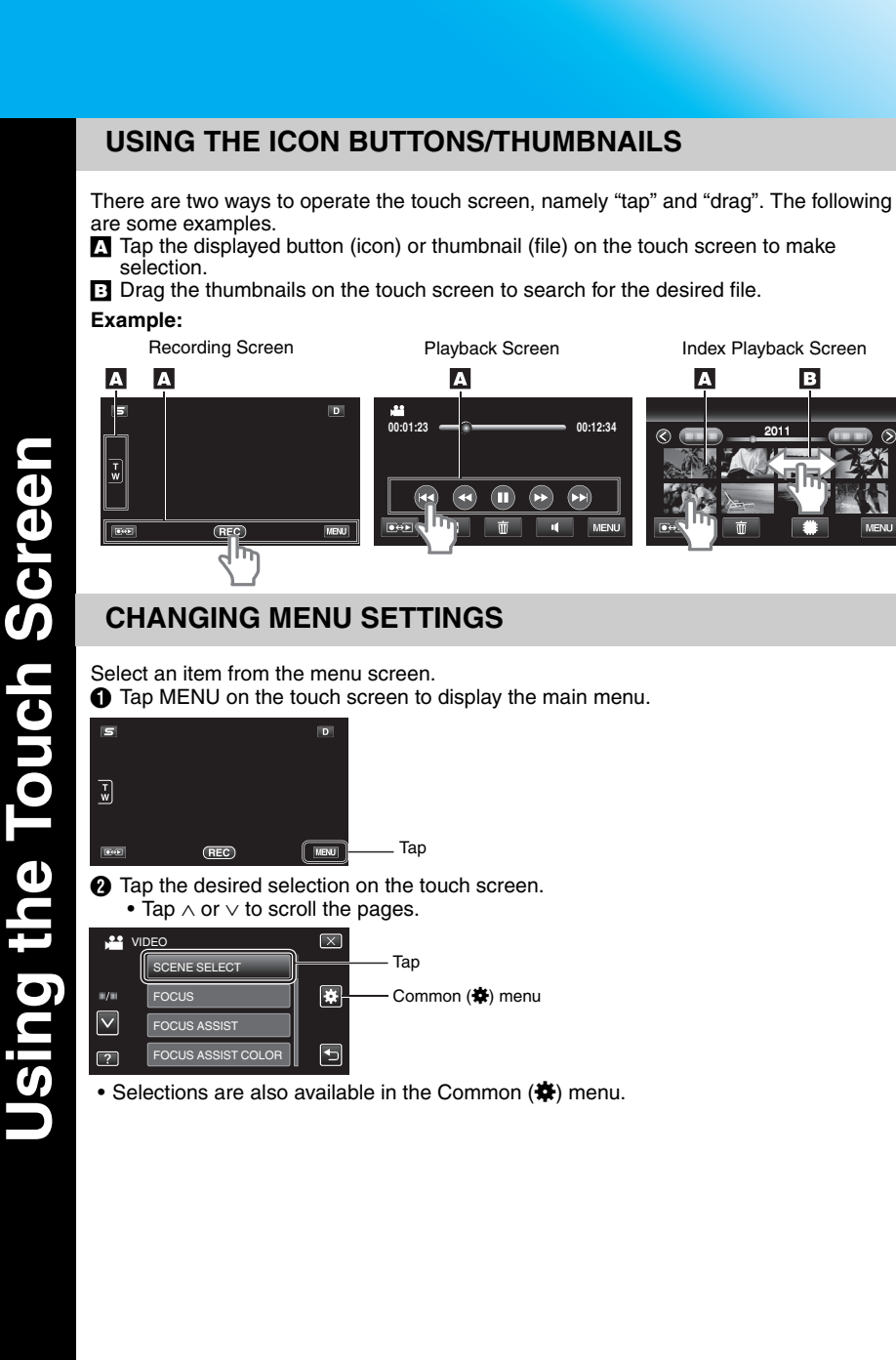

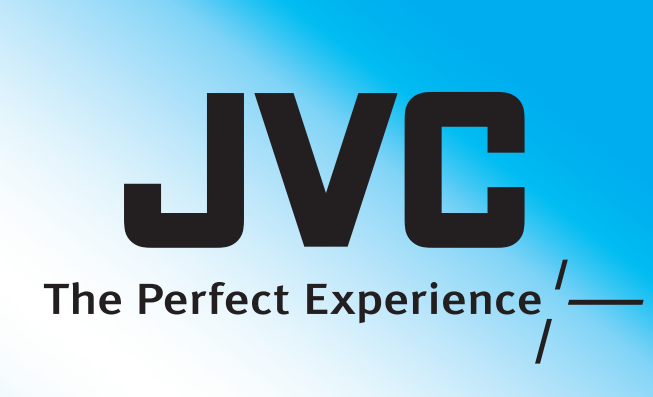

### **RECORDING FILES**

es

Ť

o)

**COrdi** 

 $\mathbf{d}$ 

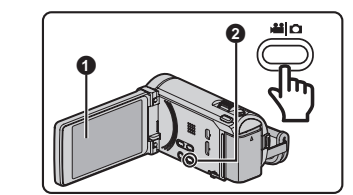

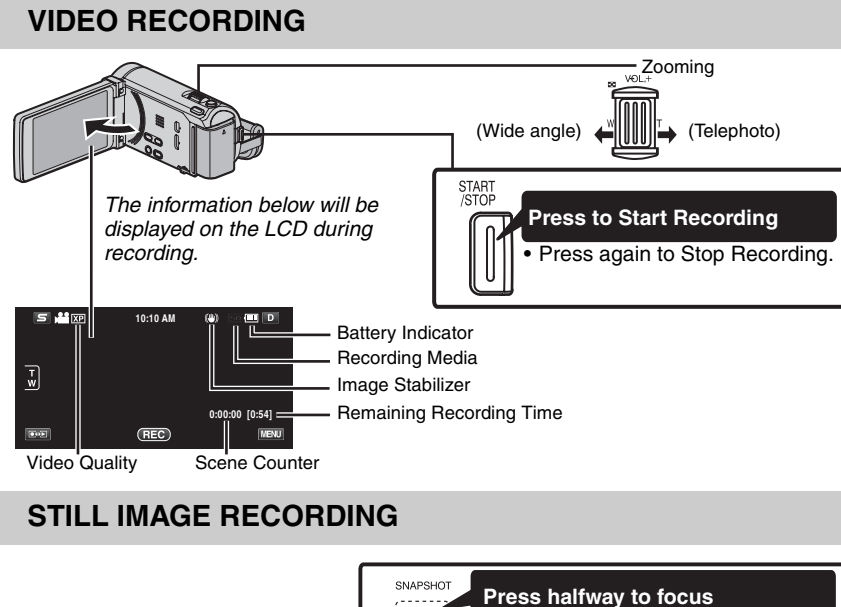

### *Stabilizing Your Picture*

Try these tips to improve the image: – Look for a place to sit down and take your video.

– Look for something you can set your camera on.

M ăŠ

upinna

 $\mathbf 0$ 

 $\blacksquare$ 

cording

– Consider using a tripod or a monopod to further steady your video.

# *Camera Movement*

The most enjoyable and professional looking videos generally have very little camera

movement: – Treat all movements as a special effect.

– If you must move the camera, do it slowly.

### *Zooming*

As a general rule, your video will look better if you zoom the lens before you start your

- recording:
- Focus on the subject first, then begin recording.

– If you must zoom during a recording, treat it as a special effect and zoom slowly.

### *Exposure*

– Remember to shoot with the sun or the primary light source behind you. – Keeping the range of contrast in your scene to a reasonable level is the easiest way to

– Pay special attention to objects in the LCD screen that appear very washed out or over

- 
- improve the picture quality.
- exposed.
- reduce contrast to a reasonable range.

– Making a simple change in how the camera is aimed or by zooming in slightly, you may

Many recordings are ruined by stopping the recording too soon and missing the best

- 
- 
- moment:
- Always try for at least a 10 second recording. – When in doubt, let the recording continue longer.
- It is much easier to edit unneeded material later.

### **PLAYING BACK VIDEOS**

### **Preparation:**

**SV)** 

O

ħ

 $\overline{\mathbf{C}}$ 

 $\overline{\mathbf{v}}$ 

m

 $\bullet$ 

Playing

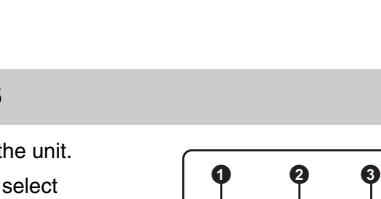

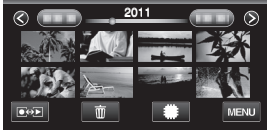

**PLAYBACK ON TV**

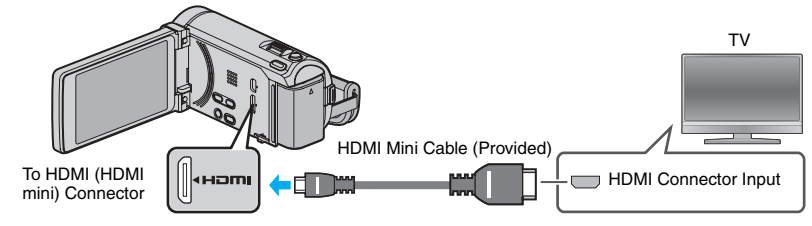

**Archive/View Your Video (Windows) Playing Back Files (cont.)** 

 $\overline{\boldsymbol{\theta}}$ 

**NO** 

 $\overline{\mathbf{C}}$ 

8

Vid

Your

We

iWe

Ň

Ch

◁

(cont.)

 $\boldsymbol{\omega}$ 

Ŧ

ck

 $\boldsymbol{\sigma}$  $\tilde{\mathbf{m}}$ 

aying

 $\overline{\blacksquare}$ 

**® / Bluetooth Capabilities**

oth

 $\mathbf O$ 

<u>ក</u>

D

 $\boldsymbol{\Omega}$ 

 $\circledcirc$ 

0 Ô

un

Ξ

 $\bullet$ 

( )

### **PLAYBACK ON TV (CONT.)**

- To connect using the COMPONENT/AV connector • Change the settings in [COMPONENT OUTPUT]/[VIDEO OUTPUT] according to the connection.
- To COMPONENT Connector <sup>OMPONEN</sup>  $\blacksquare$ Component Cable (Optional)  $\overline{\tau v}$ Component Video Input AV Green Somptom Computer of the Computer of the Computer of the Computer of the Computer of the Computer of the Computer of the Computer of the Computer of the Computer of the Computer of the Computer of the Computer of t Blue CB/PB To AV Connector Red<br>**Red**  $\circledcirc$  CR/PR Video Input Yellow<br><del>W</del>W D Do not connect the yellow plug when using component cable.  $\frac{1}{\sqrt{2}}$  Video Input AV Cable (Provided) '''™  $\overline{\bigcup_{\text{1}}\bigoplus}$  Audio Input (L) Red  $\bigcirc$  Audio Input (R)
- Playback Operation After the connection with TV is completed,
- $\bigodot$  Turn on the camera and the TV.
- $\tilde{\mathbf{Q}}$  Select the TV input switch.
- $\ddot{\mathbf{0}}$  Start playback on the camera.

**Back up to a computer** The provided JVC software also makes it easy to copy your videos to a computer. **For customers with a Blu-ray Player:** The provided JVC software lets you create high definition AVCHD discs using standard blank DVD-R media, and your Windows PC with DVD Burner. An AVCHD disc is a great choice because it contains the original HD video, which can be stored on inexpensive blank DVD-R media. These discs can be played back in virtually any recent Blu-ray player that has the AVCHD logo. **UPLOAD TO YouTube™** YouTube™ is a great way to share your videos, in either HD or SD quality. JVC makes it easy. Please see "Upload to YouTube™" section. **COPYING FILES** You can create discs or copy the files on this unit by connecting it to various devices. : Recordable and playable : Playable only — : Not applicable Standard Quality HD Quality  $\sqrt{2}$ Media Selection . . . . (VHS Tape) (DVD Disc) (DVD Disc) (Blu-ray Disc) (Device's internal HDD) **DVD** Writer  $\mid$   $\vee$   $\mid$   $\vee$   $\mid$   $\mid$   $-$ **South Allen** External Blu-ray I  $\mid$   $\vee$   $\mid$   $\vee$   $\mid$   $\vee$   $\mid$   $-$ **Blu-ray Record**  $-$  |  $\boldsymbol{\mathsf{v}}$  |  $\vartriangle^{\star_1}$  |  $\boldsymbol{\mathsf{v}}^{\star_1}$  |  $\boldsymbol{\mathsf{v}}$  $DVD$  Record Device  $\mid$   $\vee$   $\mid$   $\vartriangle^{*1}$   $\mid$   $\mid$   $\vee$ 

**KEEP IT HIGH DEFINITION (Windows)**

Ž VCR<br><del>سلسلہ</del> I — —— — External Hard Disk erio  $\vee$ Computer **The Second Second** — \*2 \*2 \*2 I  $\geqslant$ \*1 Only on AVCHD compatible devices. ĪП \*2 For details, refer to the Detailed User Guide or the help file of Everio MediaBrowser 3 BE. *Each of these solutions is explained in detail in the following sections.*

**INSTALL Everio MediaBrowser 3 BE (Windows)** Everio MediaBrowser 3 BE is included with your camcorder. It lets you archive and organize your videos. It also lets you create discs and upload video to YouTube™, and **Upload to YouTube™ (Windows) Everio MediaBrowser 3 BE (Windows)**  other popular web sites.  $\overline{\mathbf{w}}$ **Preparation: NO** To DC Connector • Turn off the camera by pressing the  $\bigcirc$  button for about 2 seconds.  $\circledcirc$ • Connect the camera to the PC with the USB cable. **On the camera:**  $\overline{\textbf{c}}$  $\bigodot$  Turn on the camera by pressing the  $\bigcirc$  button for Win 0 about 2 seconds. o USB Connecto **a** Tap ICONNECT TO PCI on the camera's touch screen. **6** Tap [PLAYBACK ON PC] on the camera's touch ∖≣ screen. USB Cable (Provided) CONNECT TO PC Ш AC Adapter To AC Outlet Ë PLAYBACK ON PC m S  $\dot{=}$  $\leftarrow$ To USB Connector **On the PC: O** Perform the following steps on the computer. The AC adapter shown in the illustration is AC-V11U (for GZ-HM860). 6 (1) Click "Run INSTALL.EXE" in the auto play dialog  $\boldsymbol{\omega}$ box. **MOJ** (2) Click "Continue" on the user account control screen. • "Software Setup" appears after a while. • If it doesn't appear, double-click [JVCCAM\_APP:] in "My Computer" (or "Computer") then double-click [INSTALL.EXE]. **O** Click [Everio MediaBrowser 3 BE]  $\overline{\mathbf{m}}$ • Follow the on-screen instructions.  $\overline{\mathbf{c}}$  $\ddot{\bar{\sigma}}$  $\overline{\mathbf{d}}$ **6** Click [Next].  $k$   $N_{\text{B}}$ Click [Finish] • Everio MediaBrowser icons are created on the desktop.  $\mathbf{a}$  $H<sub>D</sub>$ MediaBro.. MediaBro.  $frac$ **HOW TO UPLOAD A FILE (VIDEO CLIP) TO YouTube™ (Windows) Uploading Videos** You can upload your videos to YouTube™ using the provided software "Everio MediaBrowser 3 BE". **Preparation:** • Install the software on your PC.  $\boldsymbol{\omega}$ A Click on the "YouTube™" button. Select the video clips you wish to include MO **You Tube**  $\bullet$  Enter account and upload information. tart upload to YouTube™ **Trouble with Uploading Videos**  $\overline{\bullet}$ • Check if you have created an account with YouTube™ **Trouble with Using the Provided Software Everio MediaBrowser 3 BE** Wir Consult the customer service center below. • Pixela User Support Center Region | Language | Phone # USA and Canada Europe (UK, Germany, Engl Spanish +800-1532-4865 (toll-free) France, and Spain) Other Countries in Europe  $\mathbf{d}$ Spanish + 1 + 44-1489-564-764<br>Spanish Asia (Philippines)  $\mathbf \Omega$ 巨 China Chinese 10800-163-0014 (toll-free) For details on how to upload to YouTube™, refer to "Media

• Everio MediaBrowser 3 BE uses a Calendar based interface that makes it easy to find any video you have Library<br>
CySterein<br>
Tolerdor<br>
> CySter<br>
+ CySterial<br>
+ CySter<br>
+ CySter<br>
+ CySter<br>
+ CySter<br>
+ CySter<br>
+ CySter<br>
+ CySter<br>
+ CySter<br>
+ CySter<br>
+ CySter<br>
+ CySter<br>
+ CySter<br>
+ CySter<br>
+ CySter<br>
+ CySter<br>
+ CySter<br>
+ CySter<br> recorded by selecting the appropriate date. **The Company** 

- $\bigodot$  Turn on the camera by pressing the  $\bigcirc$  button for about 2 seconds. **2** Tap [CONNECT TO PC] on the camera's touch
- screen. **6** Tap [BACK UP] on the camera's touch screen. Everio MediaBrowser 3 BE starts on the PC.

- **On the PC:** The AC adapter shown in the illustration is<br>
BACK UP AC-V11U (for GZ-HM860).
- 

### **INSTALL Everio MediaBrowser 3 BE (Windows) (CONT.)**

**Make a Disc (Windows) / Archive (Mac) Archive & Share Overview**  *In order to include UXP recordings on your AVCHD discs, be sure to go to Settings>Disc Creation Settings, and under "AVC Disc Creation in UXP mode", choose "Re-encode to*   $\boldsymbol{\omega}$ *XP mode quality level".*

By connecting a USB cable between this unit and your computer, you can perform operations such as file backups to PC/disc or file uploads to file-sharing site using your computer.

### **Preparation:**

T 1

 $\overline{\mathbf{O}}$ 

 $\overline{\mathbf{v}}$ 

đ

 $\mathbf{\Omega}$ 

O

**ange** 

 $\overline{\mathbf{z}}$ 

M

**CN** 

- Install the Everio MediaBrowser 3 BE software onto the PC.
- Turn off the camera by pressing the  $\bigcirc$  button for about 2 seconds.
- Connect the camera to the PC with the USB cable. Refer to the connection diagram in the "INSTALL Everio MediaBrowser 3 BE (Windows)" section.
- $\bigodot$  Turn on the camera by pressing the  $\bigcirc$  button for about 2 seconds.
- **O** The [SELECT DEVICE] menu appears. Tap [CONNECT TO PC] on the camera's touch screen.
- Tap [CONNECT TO OTHER] if the camera is connected to a device other than a computer.
- **O** The [CONNECT TO PC] menu appears. Tap an option that best suits your needs.

For detailed operations on the above options, refer to the other sections in this guide or the "Detailed User Guide".

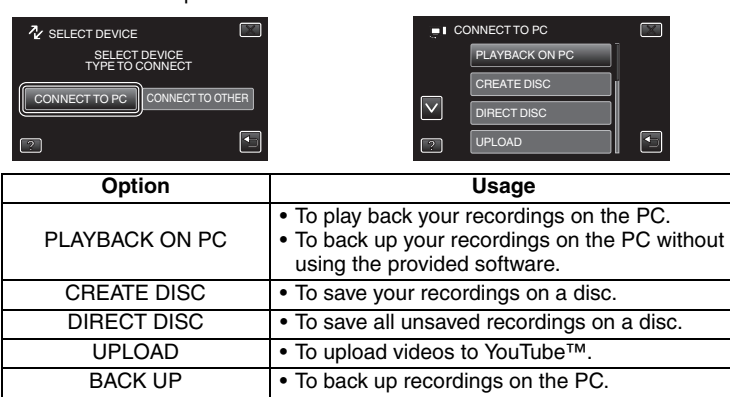

### **USB MENU OPERATIONS**

– You can use the GPS receiver to record the location information of a recorded movie or still image.

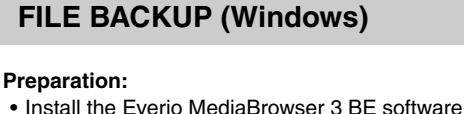

- onto the PC. • Make sure that enough space is left in the PC's
- HDD. • Turn off the camera by pressing the  $\circlearrowright$  button for about 2 seconds.
- Connect the camera to the PC with the USB cable. **On the camera:**
- 

- To view video that is still on your camcorder, click on
- Device>Camcorder in the left side panel of Everio MediaBrowser 3 BE. • To view video that has already been archived to the computer, click on Library>Calendar and then choose the date the video was recorded.
	- *Note: Choose Settings/Preferences to see the folder where MediaBrowser stores your videos. You can also play back your videos from this folder in most popular media players.*

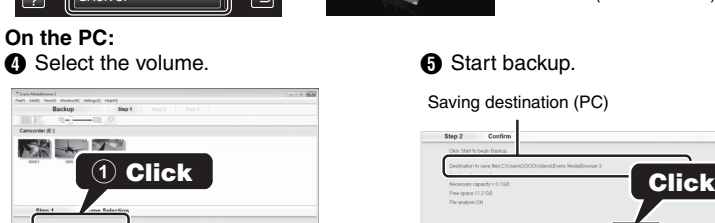

-<br>To USB Connector

AC Adapter To AC Outlet

USB Cable (Provided)

 $\begin{picture}(20,20) \put(0,0){\line(1,0){155}} \put(15,0){\line(1,0){155}} \put(15,0){\line(1,0){155}} \put(15,0){\line(1,0){155}} \put(15,0){\line(1,0){155}} \put(15,0){\line(1,0){155}} \put(15,0){\line(1,0){155}} \put(15,0){\line(1,0){155}} \put(15,0){\line(1,0){155}} \put(15,0){\line(1,0){155}} \put(15,0){\line(1,0){155}} \$ 

 $\equiv$  $\leftrightarrow$ 

To USB Connector

To DC Connecto

 $\circledcirc$ 

 $\blacktriangleright$ 

Ø

NĪ

 $\mathbf{D}$ 

 $\mathbf O$ 

 $\bf \Phi$ 

11

**Sh** 

**oo** 

**Archive** 

 $\mathbf C$ 

 $\boldsymbol{\sigma}$ 

Ø

 $\lhd$ 

MO

 $\overline{\mathbf{C}}$ 

Win

 $\mathbf C$ 

 $\boldsymbol{\omega}$ 

 $\mathbf \Omega$ 

 $\boldsymbol{\sigma}$ 

 $\mathbf{d}$ 

(۱

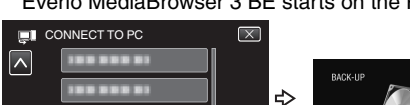

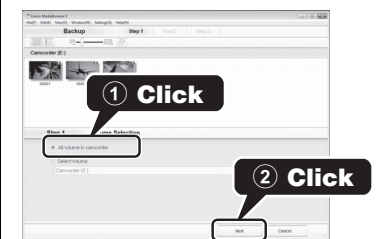

### **VIEW YOUR VIDEO (Windows)**

### **AVCHD DISC CREATION (Windows)**

- Everio MediaBrowser 3 BE makes it possible to create AVCHD discs to archive your recordings in their original high definition quality.
- You can use any standard DVD-R, DVD-RW, DVD+R or DVD+RW disc.
- Recordings are recorded with no loss in quality. Recordings made in the UXP mode are first converted to the XP mode, and then recorded. • A standard 4.7 GB disc will hold approximately 35 minutes of video in the highest
- quality setting.
- AVCHD discs can be played back in any Blu-ray player that is AVCHD compatible. Just look for the AVCHD logo.

### **Preparation:**

- **vins** • Install the software on your PC.
	- **O** Click on the "Create Disc" button.
	- **a** Select the video clips you wish to include
	- $\bullet$  Choose a menu background and enter a menu title. **O** Create the AVCHD disc.
	-

### *Note:*

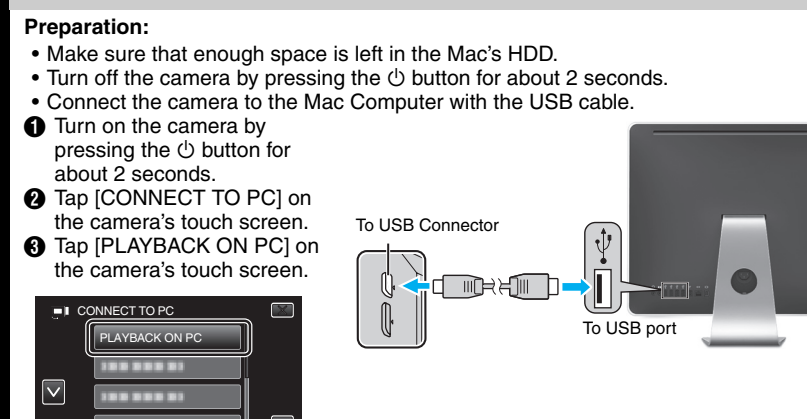

**O** Copy and paste the files to the Mac Computer for backup.

# **SIMPLE FILE BACKUP WITH A Mac**

• Windows® is either registered trademark or trademark of Microsoft Corporation in the

United States and/or other countries. • YouTube and the YouTube logo are trademarks and/or registered trademarks of YouTube LLC.

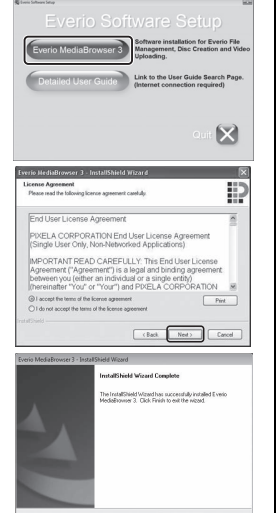

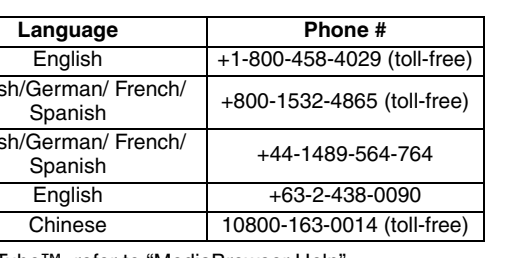

### **TRADEMARK**

 $\blacksquare$ 

EM

ŪO

 $\mathbf{c}$ 

 $\overline{\textbf{C}}$ 

**190** 

 $\overline{\mathbf{o}}$ 

0

Create Disc

### **HOW TO TRANSFER FILES TO iTunes (Windows PC only)**

You can export videos to iTunes using the provided software "Everio MediaBrowser 3 BE". Install the software on your PC and connect this unit to the PC.

- For details on how to use the software, refer to the help file. • For details on transferring files to iPod, refer to the help file of iTunes.
- 

### **Trouble with Exporting Files to iTunes**

- Refer to "Q&A", "Latest Information", "Download Information", etc. in "Click for Latest Product Info" in the help file of the provided Everio MediaBrowser 3 BE software.
- **Trouble with Using the Provided Software Everio MediaBrowser 3 BE**

• Contact Pixela User Support Center at the numbers provided on the previous page.

### *Headset*

**Export to iTunes<sup>®</sup> / Bluetooth Capabilities Lumes Menu Operations** 

 $\overline{\bullet}$ 

 $\overline{\mathbf{C}}$ 

O

 $\overline{\mathbf{v}}$ 

đ

– You can use a headset (headphone that is integrated with a microphone) to listen to the recorded audio sound during shooting.

### *GPS Receiver*

### *BIP/OPP*

– Transfers still image data to a Bluetooth-compliant device.

### *Smartphone*

- You can use a registered mobile phone as a remote control for this unit using the preinstalled application on the phone.
- For details on Bluetooth, refer to the Detailed User Guide. http://manual.jvc.co.jp/index.html

### **USING THE Bluetooth**